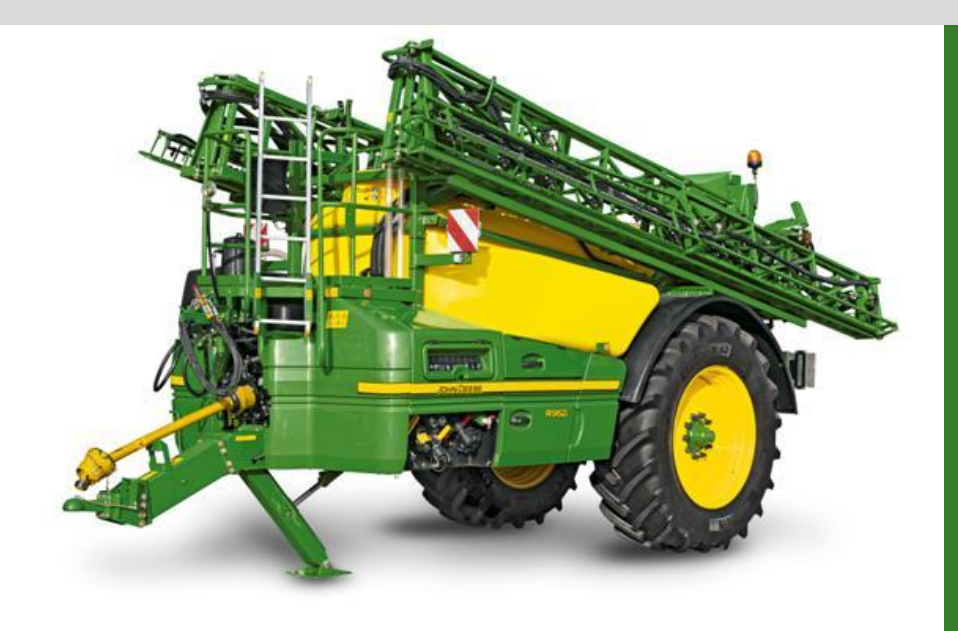

# **Loadable Language Manual**

(700i, M700(i), 800i, M900(i), R900i)

*Deutsche Version*

January 2016 Factory Horst

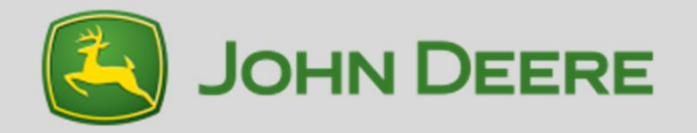

Das System zum Installieren von Sprachdateien verwendet einen sogenannten File Server. Das bedeutet, das Display, welches zum installieren der Sprachdatei verwendet warden soll, muss über diesen File Server verfügen.

Mit dem Wechsel zum Modeljahr 2016 wurde File Server auf folgenden Displays hinzugefügt: GreenStar 1800/2600/2630. Gleiches gitl auch für das GS3 CommandCenter.

Die Feldspritze verbindet sich immer nur mit einem File Server. Wenn mehrere Display im Can Bus aktiv sind (Beispiel GS 3 Command Center + GreenStar 2630) kann ein fehlerfreier Betrieb nicht gewährleistet werden. Daher ist hier eine Auswahl des primären Displays notwendig. Siehe Traktor oder Display Bedienungsanleitung.

Wenn die Sprachdatei via Service Advisor installiert werden soll, darf kein File Server im Can Bus aktiv sein.

Stellen Sie sicher, dass immer nur ein File Server im Can Bus aktiv ist.

Bevor Sie die Sprachdatei nun installieren, folgen Sie bitte der schrittweise dargestellten Anleitung auf den nächsten Seiten.

Weiterhin stellen Sie bitte das Display vorab auf die englische Sprache um.

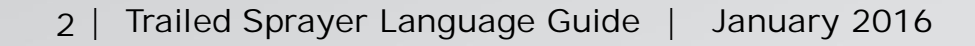

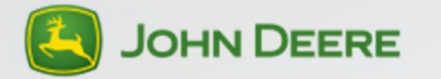

- 1 Display mit dem Can Bus verbunden display on the Can Bus
- A. Implement Display 1100
	- Verwenden Sie die File Server Funktion in Service Advisor
- B. GreenStar 2600
	- Verwenden Sie eine geeignete Speicherkarte
- C. GreenStar 1800/ GreenStar 2630
	- Verwenden Sie einen USB Stick
- D. Command Center GreenStar 3
	- Verwenden Sie einen USB Stick und die USB Verbindung des Traktor
- E. Command Center Generation 4
	- Möglichkeit 1: Zusätzliches Display installieren und entpsrechend mit der Option B oder C fortfahren
	- Möglichekit 2: Verwenden Sie Service Advisor

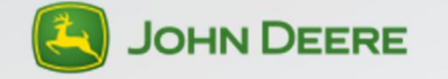

- Command Center 6030/7030 Premium
	- Keine Möglichkeit die Sprache der Feldspritze mittels diesem Bildschirm zu installieren.

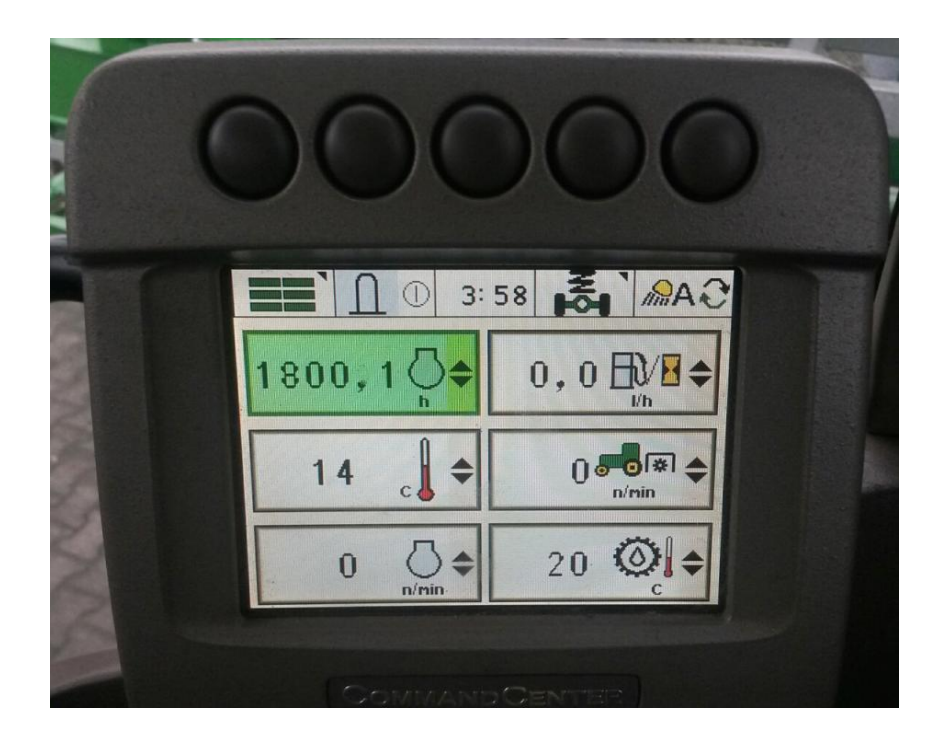

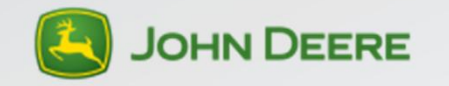

- 2 Displays mit dem Can Bus verbunden
	- Command Center GS3 + GS 1800/2600/2630
		- Trennen Sie das GS 1800/2600/2630 vom Can Bus.
		- Stellen Sie sicher, dass das GS3 CommandCenter als Haupt Display eingestellt ist. Bei Fragen hierzu, nehmen Sie bitte die Bedienungsnaleitung des Traktors zur Hilfe.
		- Laden Sie das VT der Feldspritze auf dem GS3 CommandCenter. Dies kann einige Minuten dauern. Ggf. sind nur wenige Informationen in dieser Zeit verfügbar.
		- Nutzen Sie die USB Schnittstelle des Traktors für die Installation der Sprachdatei.
	- B: GS3 command center C: Command Center control panel

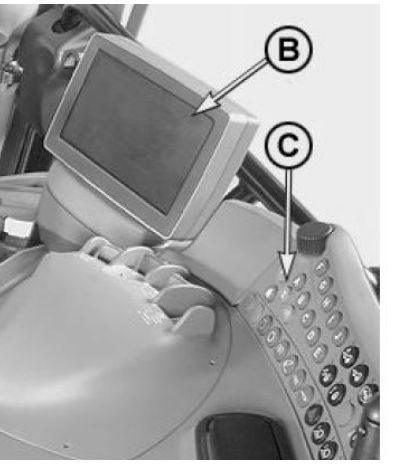

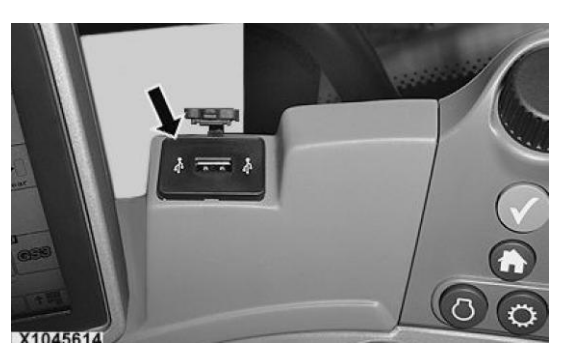

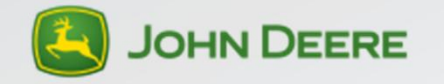

- Gen4 Command Center und GS 1800/2600/2630
	- Bitte stellen Sie sicher, dass das Generation4 CommandCenter nicht als aktives ISOBUS Display auftritt. Im Bild unten ist dargestellt, wie Sie die notwendigen Einstellungen durchführen können, sobald ein zweites Display angechlossen ist.
	- Verwenden Sie entweder ein GS1800, GS2600 oder GS2630 Display für die Installation der Sprachdatei.

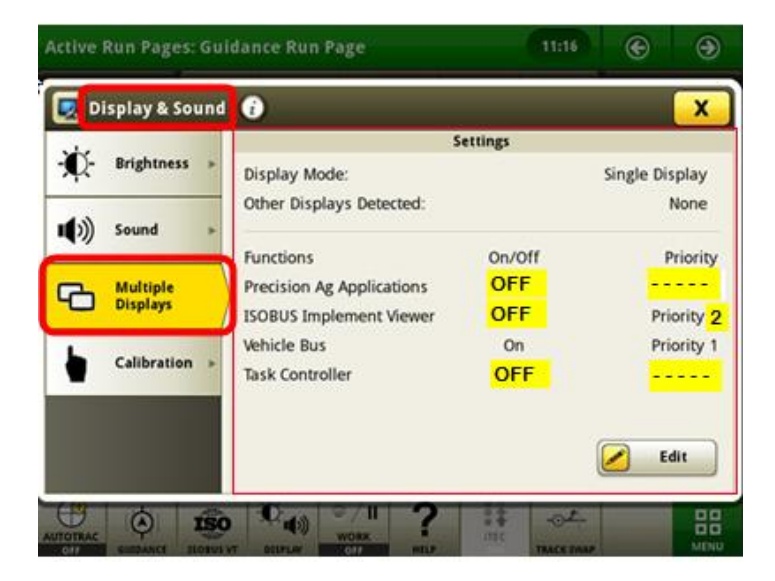

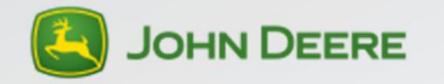

## **Kurzanleitung**

#### **Die Sprachdateien können ausschließlich über die Stellar Support Homepage bezogen werden!**

*Wichtig:*

- **A. Wenn neue Software auf der Feldspritze installiert wurde:**
- 1. Neue Software installieren
- Nach einer Neuinstallation oder dem Update der Software wird die Menü-Sprache der Feldspritze auf Englisch zurückgesetzt. Die installierte Sprachdatei wird gelöscht.
- 2. Neue Sprachdatei wurde installiert
- Nach einem Neutstart wird das Menü der Feldpritze in der ausgewählten Sprache dargestellt.
- **B. Wenn nur ein Sprachupdate durchgeführt werden soll:**
- 1. Das Display auf Englische Sprache umstellen und Neustart druchführen.
- 2. Installierte Sprache(n) löschen und Neustart durchführen.
- 3. Neue Sprache installieren.
- 4. Display zur gewünschten Sprache umstellen und Neustart durchführen.

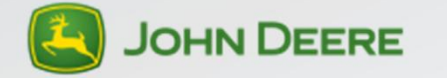

## **Datenkartestruktur auf CF-Karte/USB-Stick**

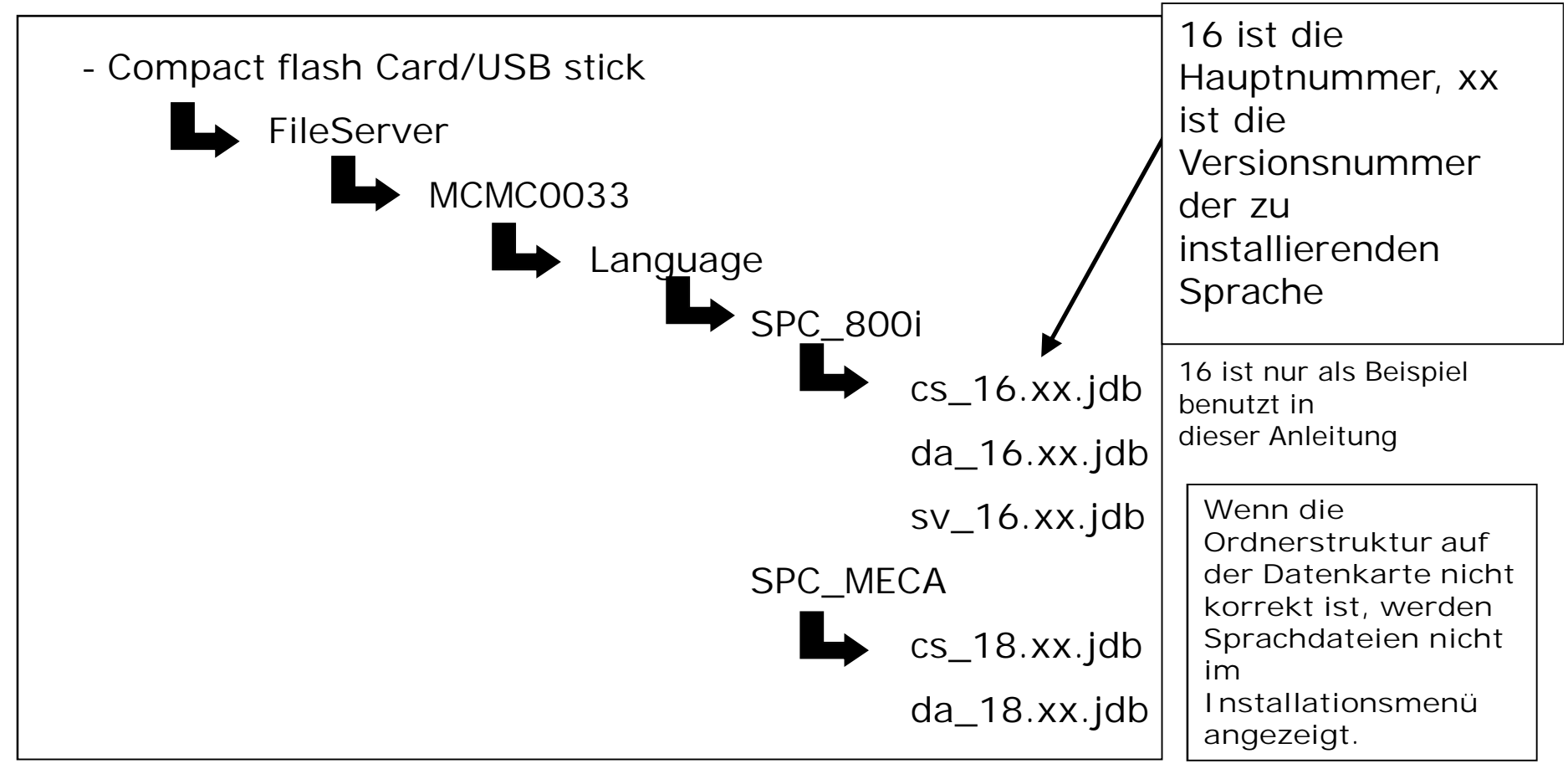

Die Datenkarte/USB kann, je nach Einsatzgebiet, mehrere Unterordner besitzen (z.B RCD). Wenn die Software von der StellarSupport Seite heruntergeladen und installiert wird, wird die oben genannte Ordnerstruktur automatisch erstellt. Die Baureiehn 800i and 700i werden nur SPC\_800i Daten lesen, M700 und M/R900 werden nur SPC\_MECA Daten lesen.

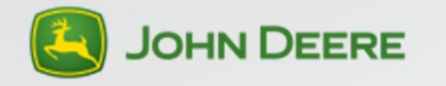

#### **USB Speicher Stick**

- Der verwendete USB Stick darf nicht größer sein als 8 GB. In einigen Fällen wird ein USB Stick mit mehr Kapazität nicht erkannt.
- Der USB Stick darf keine LED Leuchte zur Statusanzeige besitzen. Dies stört den Datenverkehr aufgrund des zusätzlichen Verbrauchers.

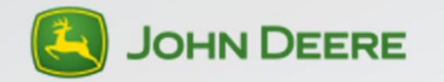

## **Zusatzinfomrationen für das GS2630 Display**

Wenn ein USB-Stick mit dem GS2630 Display verbunden wird, erhalten Sie die folgende Ansicht zur Datenübertragung. Das Übertragen von Daten (siehe unten) vom oder auf das Display kann hier nicht genutzt werden. Bitte befolgen Sie die Anleitung auf den nachfolgenden Seiten.

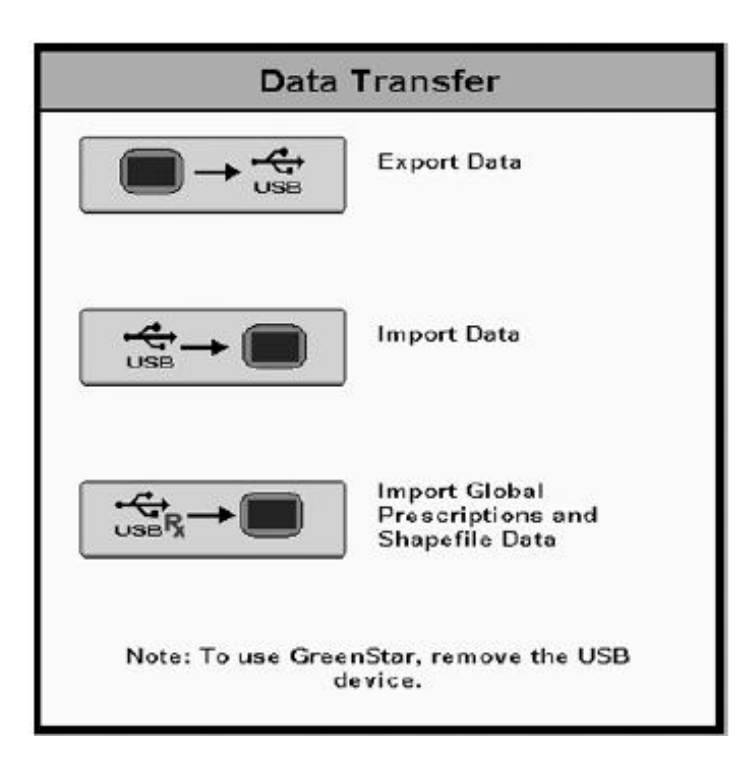

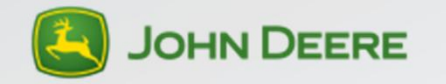

### **Sprachdateien installieren/entfernen**

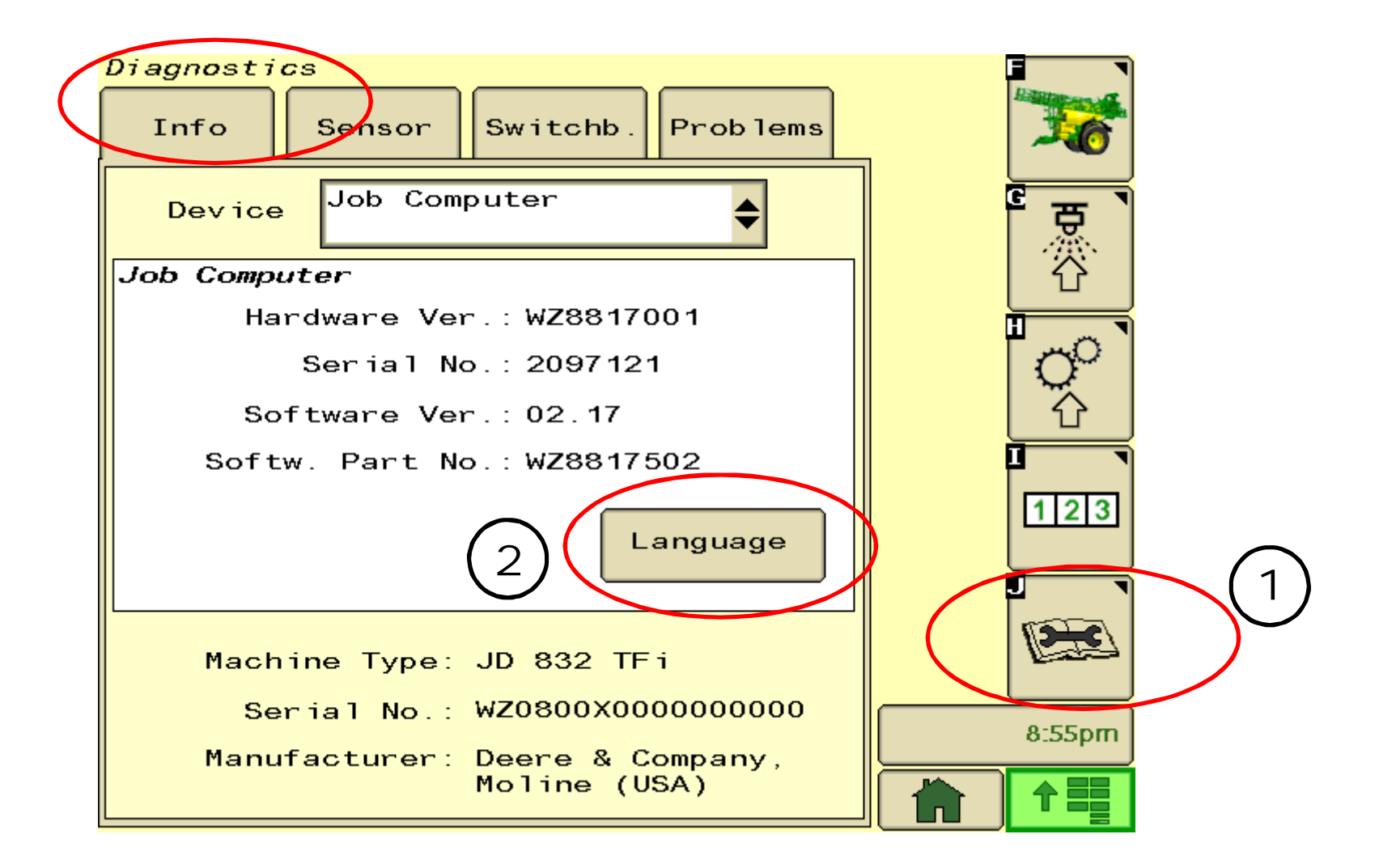

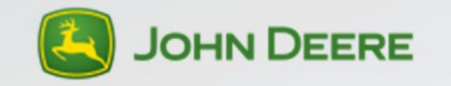

## **Entfernung der Sprachdateien**

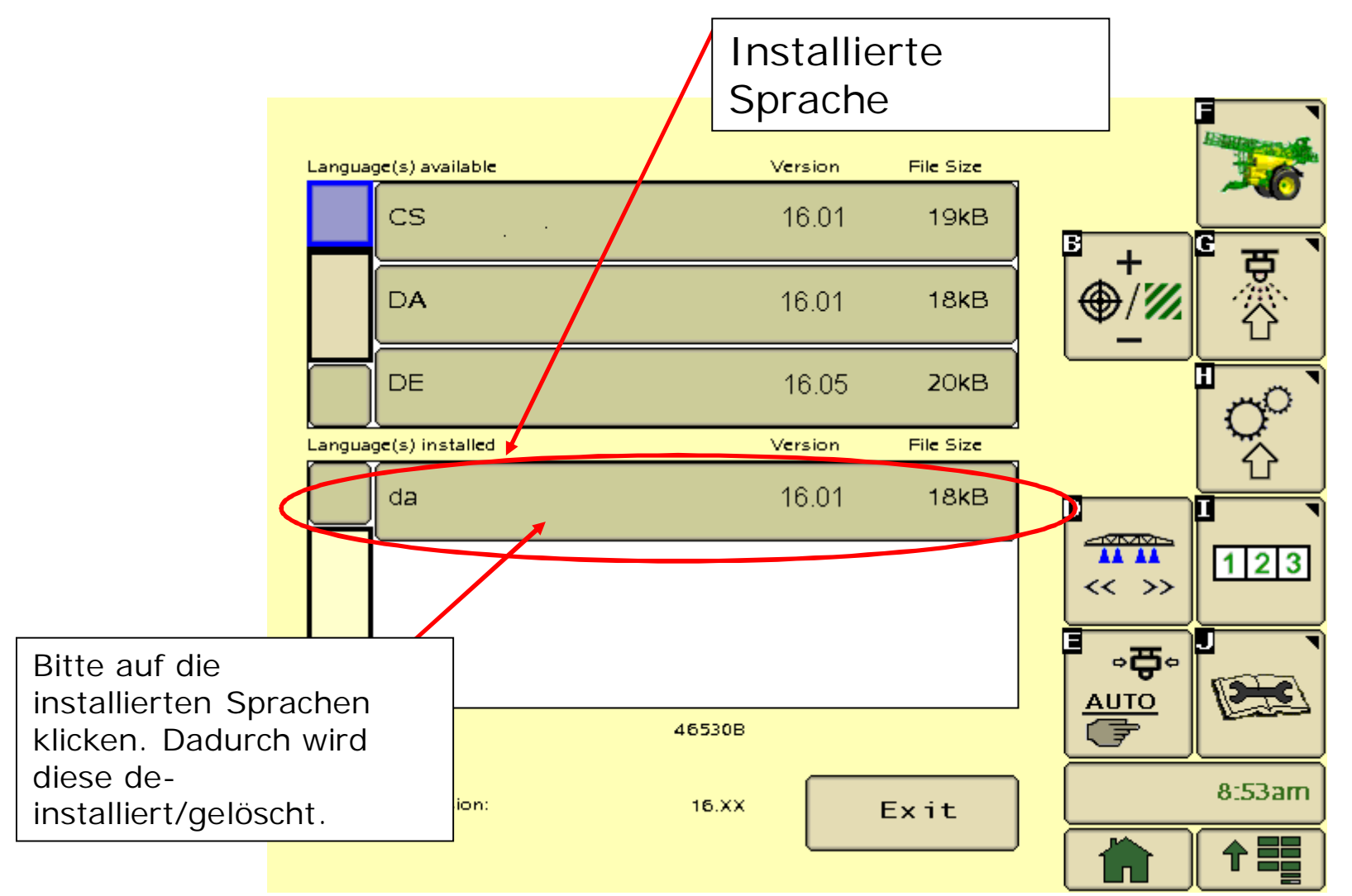

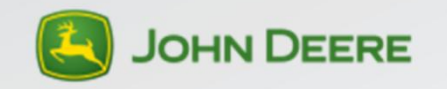

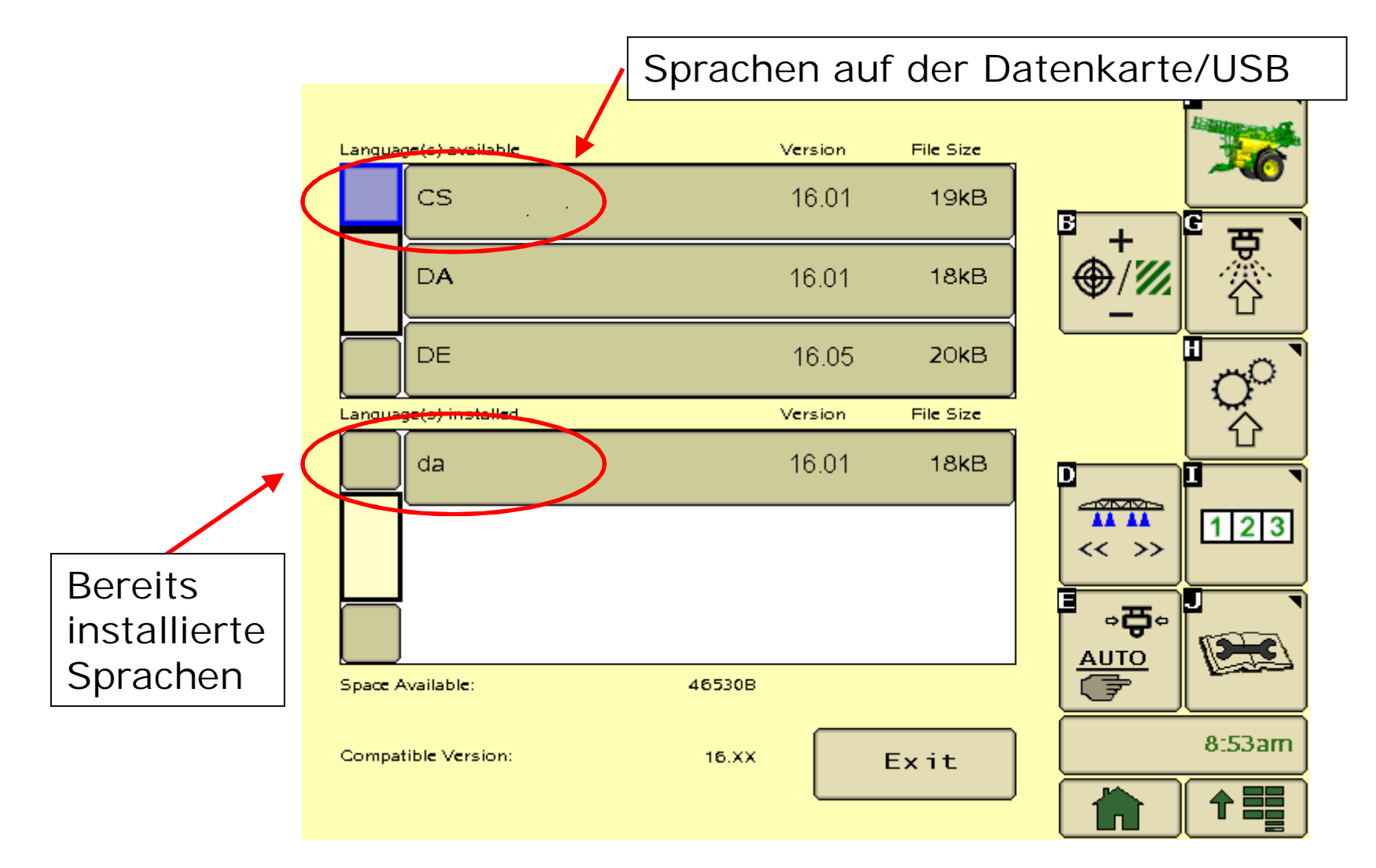

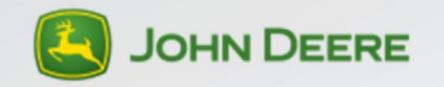

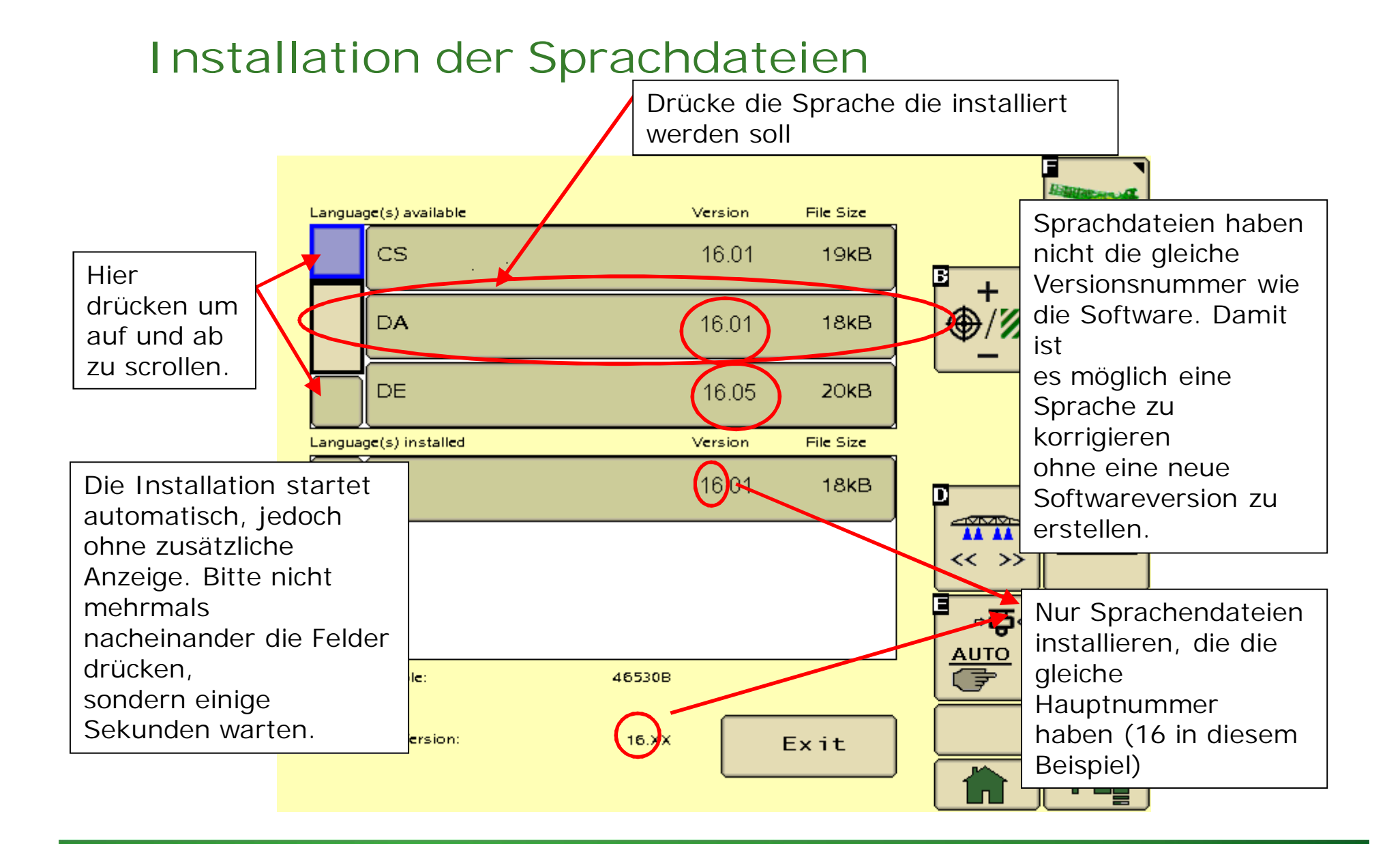

14 | Trailed Sprayer Language Guide | January 2016

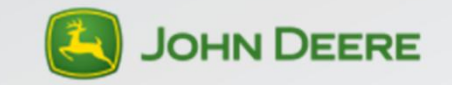

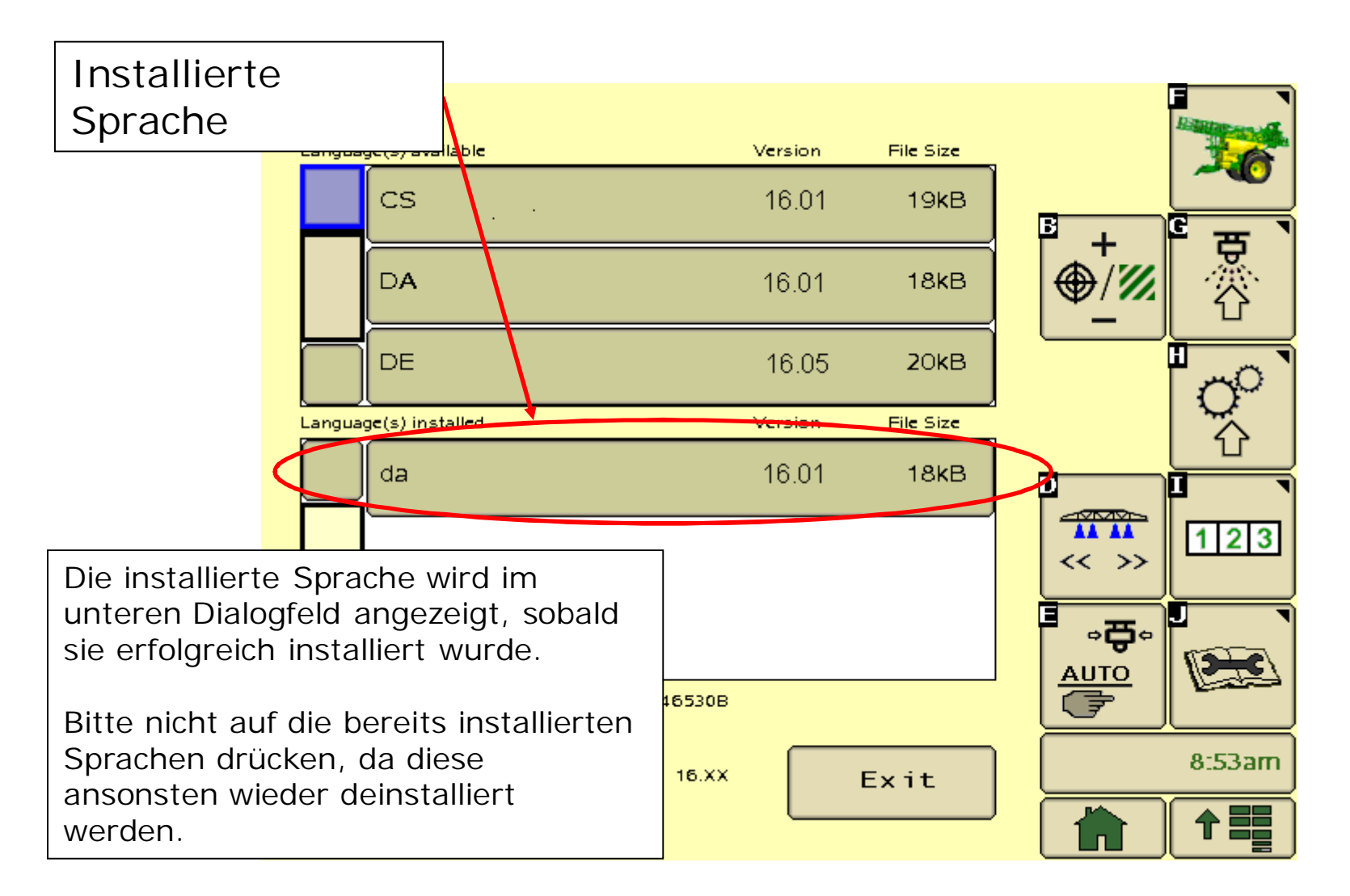

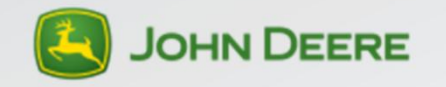

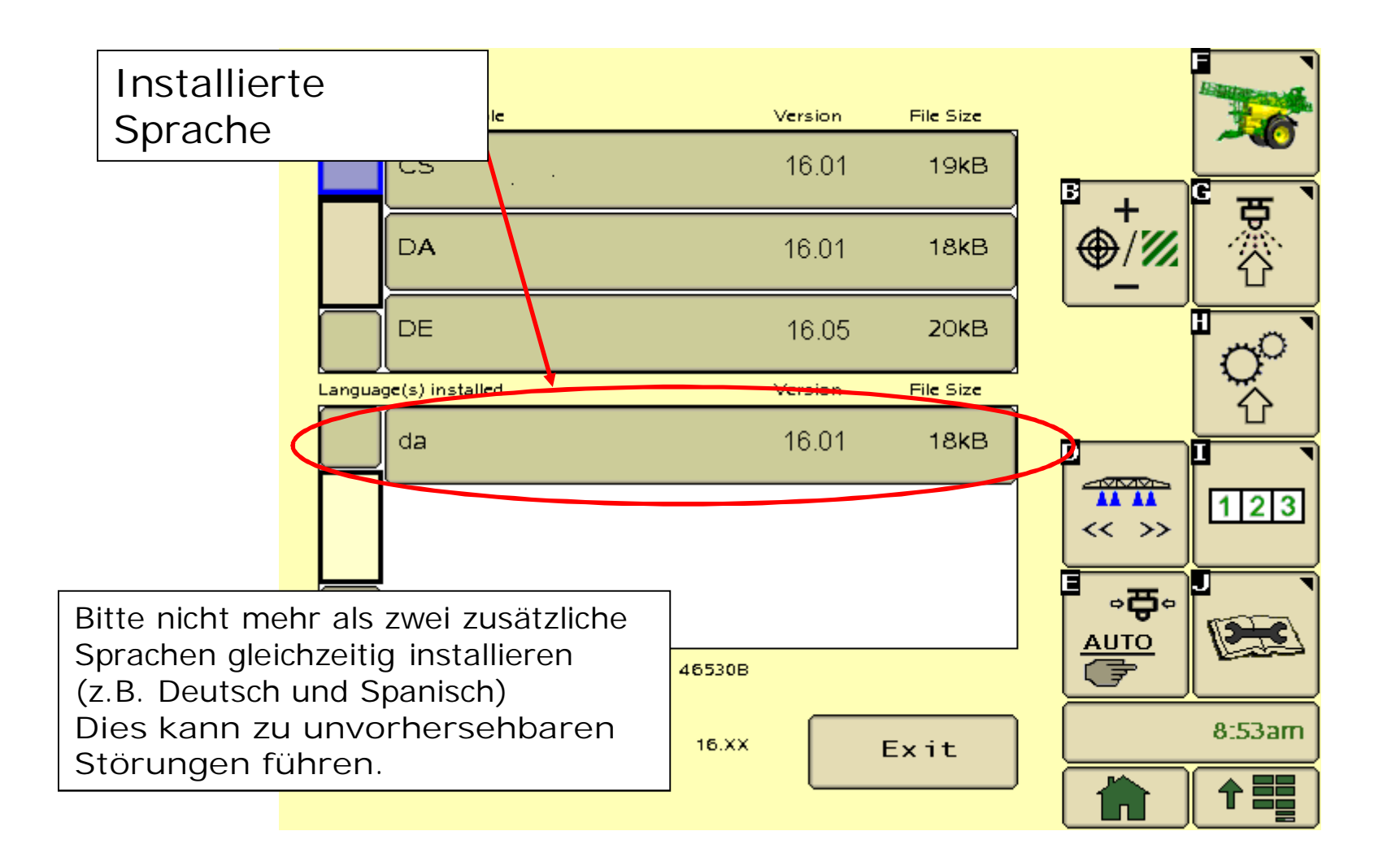

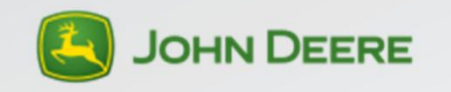

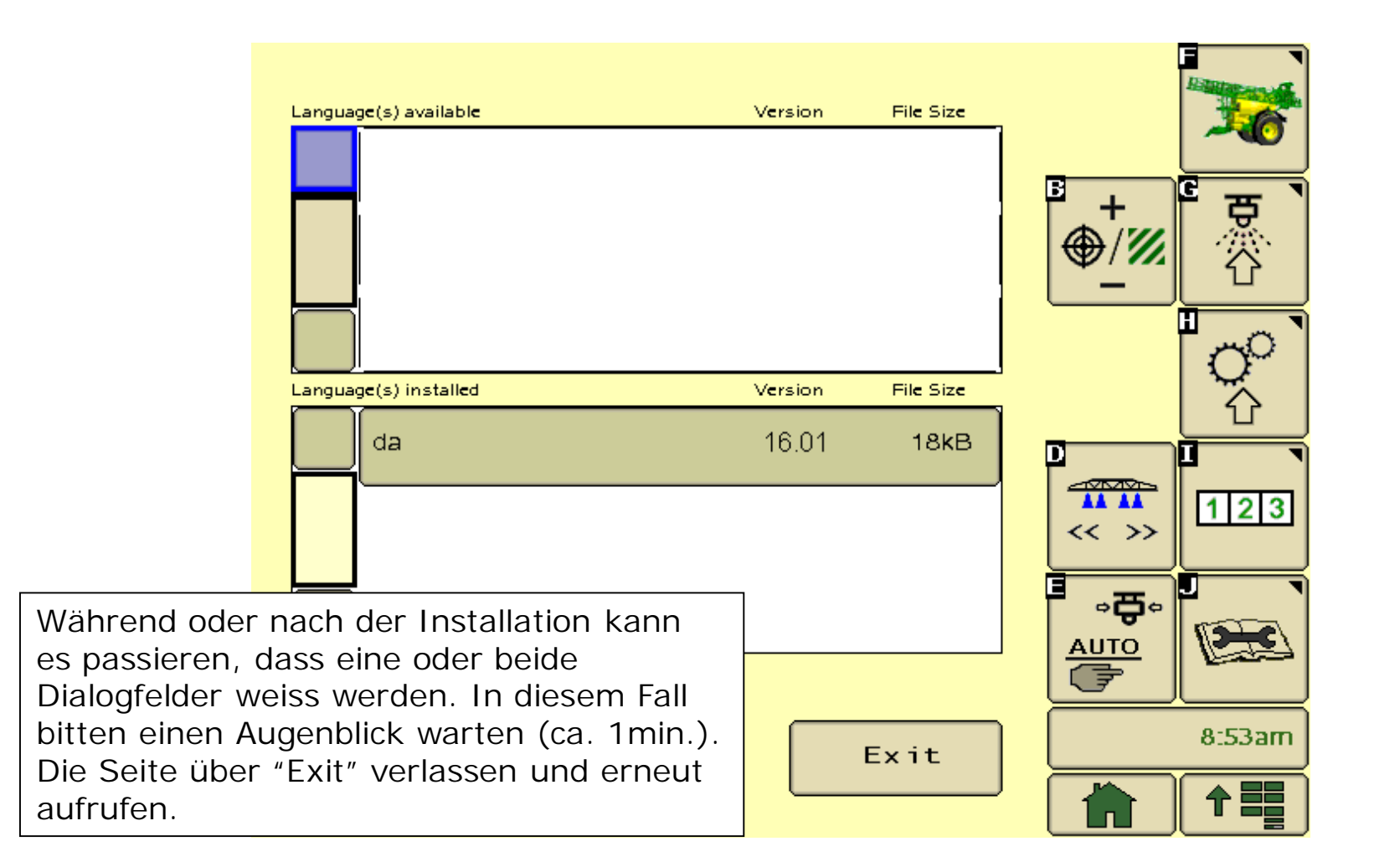

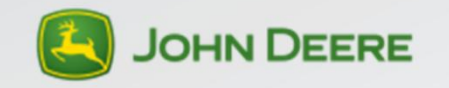